# **Renewing Your Current Room**

1. Starting October 1, students living in eligible rooms can renew them for the upcoming academic year. If your room is not eligible to be renewed you will see the message below on the renewal page of your housing application.

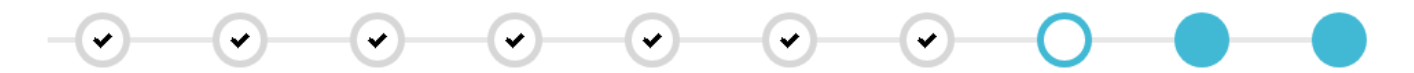

#### Room Renewal - Residence Halls

Your current room is not available for renewal.

#### **CONTINUE**

- 2. If your room is not eligible for renewal, click the "CONTINUE" button to proceed and finish the rest of your application. You will then need to return to your housing application during the published room selection dates to choose a different room for the upcoming year.
- 3. If your room is eligible to be renewed, you will see the following on the renewal page.

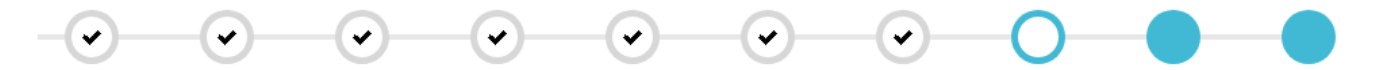

### Room Renewal - Residence Halls

If you would like to renew your current room and it is eligable to be renewed, please do so below. If you do not want to renew your current room, please click the "SKIP RENEWAL" button to continue with your housing application.

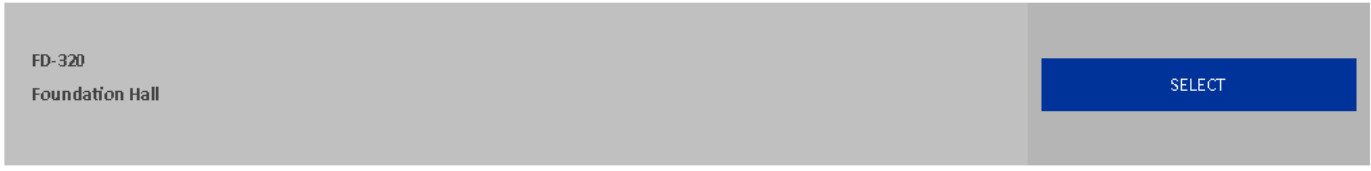

#### SKIP RENEWAL

4. If you do not wish to renew the same room, you can click the "SKIP RENEWAL" button and then return to your housing application during the published room selection dates to choose a different room. If you want to renew the same room, click the "SELECT" button and a confirmation screen will appear. Click the "SAVE & CONTINUE" button to complete the renewal process. Next, be sure to select a meal plan if you would like one for the upcoming year, and then click the "SUBMIT" button to complete your application.

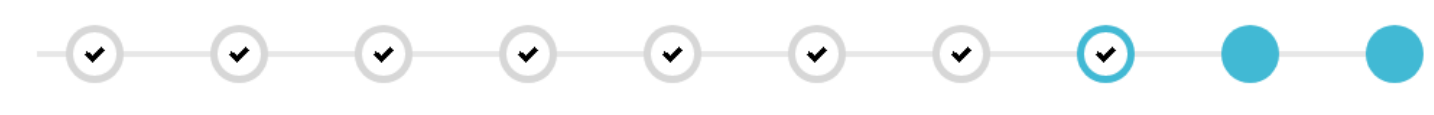

## Confirmation

FD-320, Foundation Hall

SAVE & CONTINUE

# **Selecting a New Room**

1. To select a different room for the upcoming year, go into your housing application during the published room selection dates and go to the "Select a Room" page. Next select the type of room that you are looking for. If you do not wish to select a room at this time, you can click the "SKIP THIS STEP" button.

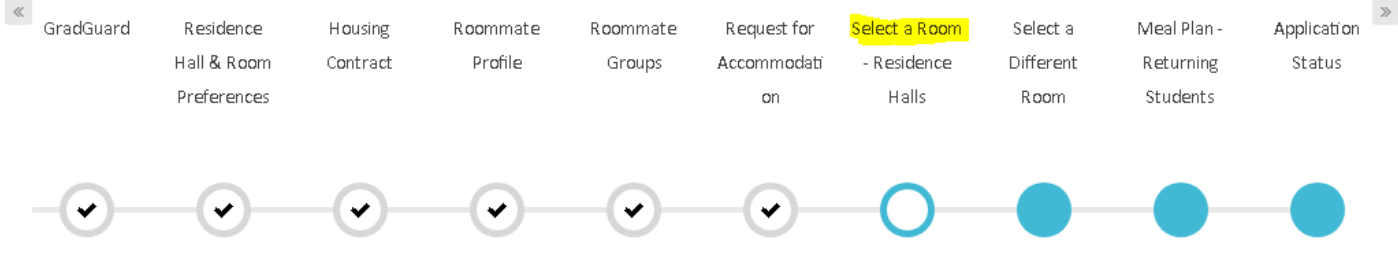

## What is Your Preferred Room Type?

Staying between 8/15/2019 and 5/8/2020 for Term: Residence Hall Academic Year 2019-2020

Select the type of room you are looking for to see avaiable rooms. If you do not wish to selct a room at this time click the "SKIP THIS STEP" Button Below.

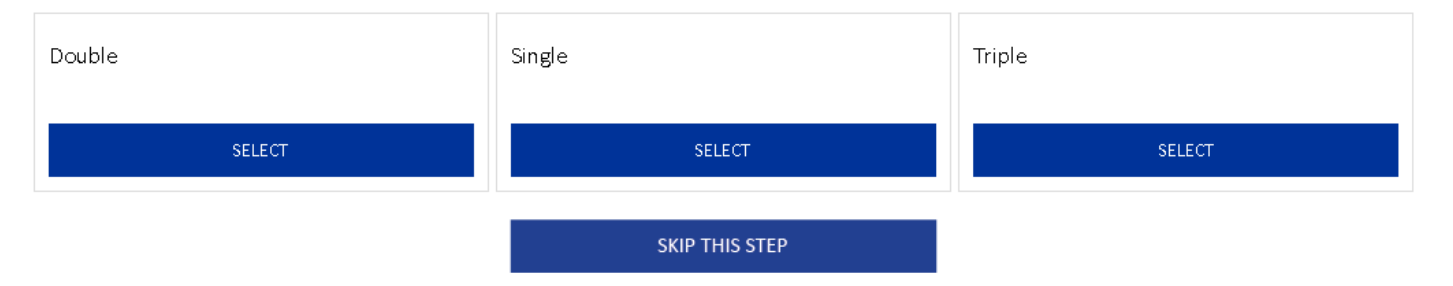

2. The next step will let you select the building or buildings where you would like to look for rooms. Once you find a room that you would like to select, click the "ADD TO CART" button.

# Which Building Would You Like to Live In?

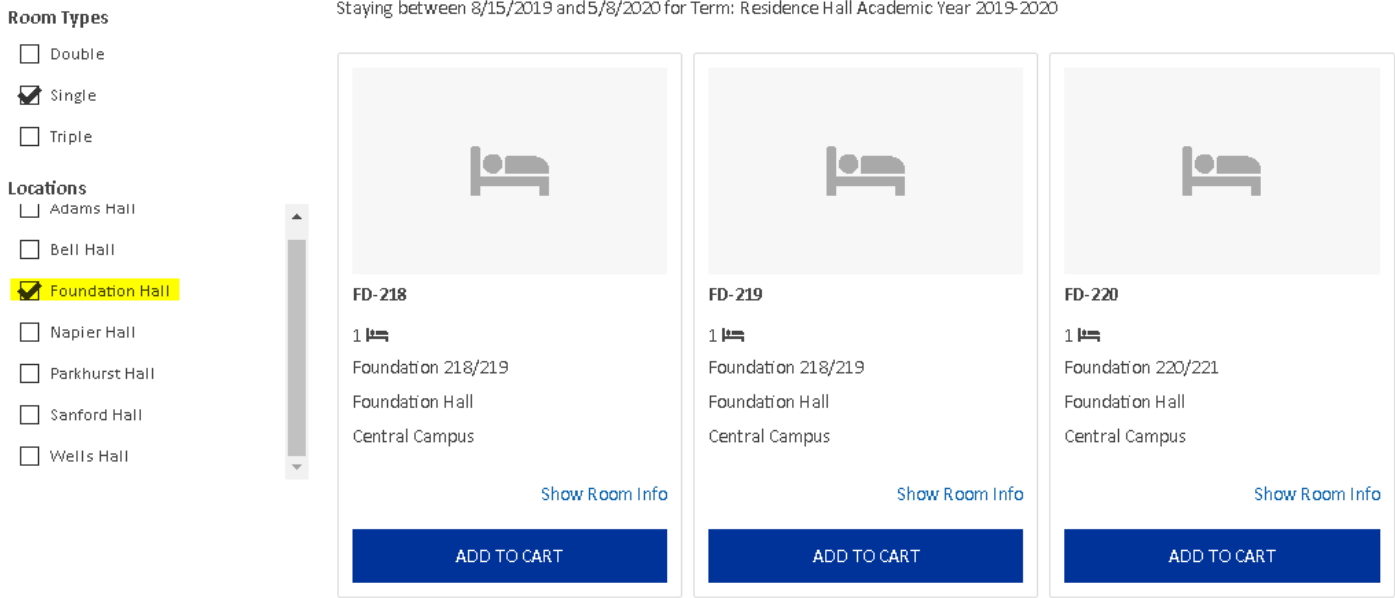

3. Click on the "Select Bed" dropdown box, select a bed (sometimes there will only be one bed to select), and then click the "ASSIGN BEDS" button. If you have mutual roommate requests, you will also have the option to select a room for your roommate or roommates.

## Assign Bed Step

ASSIGN BEDS

 $GO$  BACK

My Room

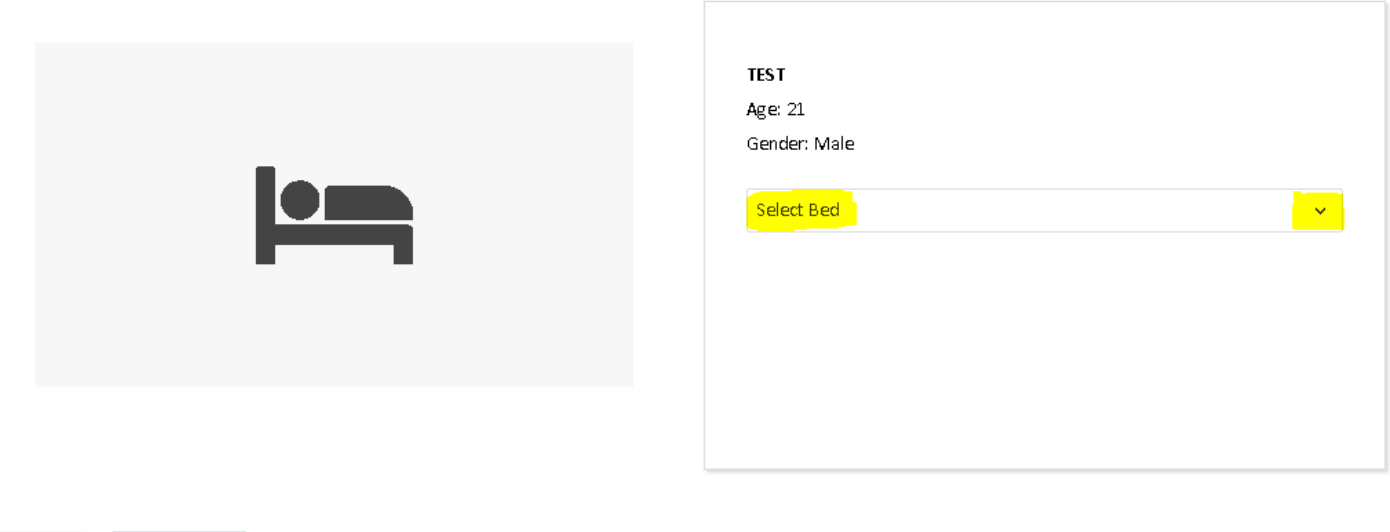

4. Next you will see a confirmation page. Click the "SAVE & CONTINUE" button to complete the room select process.

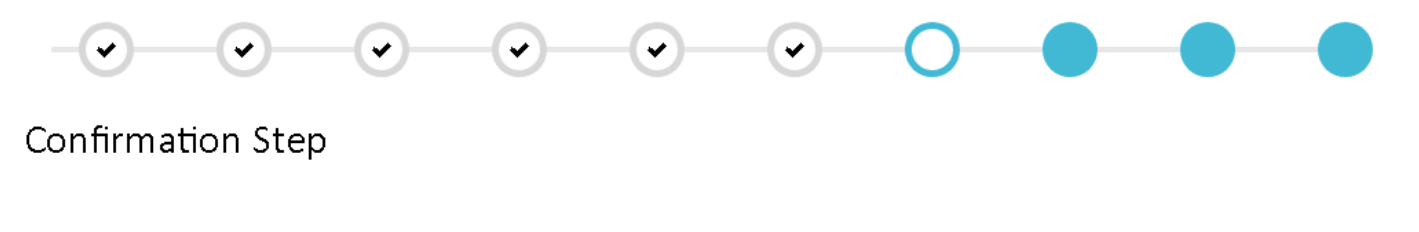

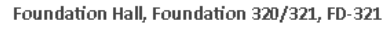

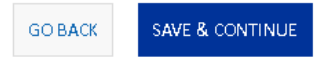

3. If you change your mind and would like to select a different room, the next step in the application will let you look at what other rooms that are available and select a different room. The steps for this process are very similar to the ones used during the room selection process. If you are happy with the room that have you already selected, click the "SKIP THIS STEP" button.

### Select A Different Room

Staying between 8/15/2019 and 5/8/2020 for Term: Residence Hall Academic Year 2019-2020

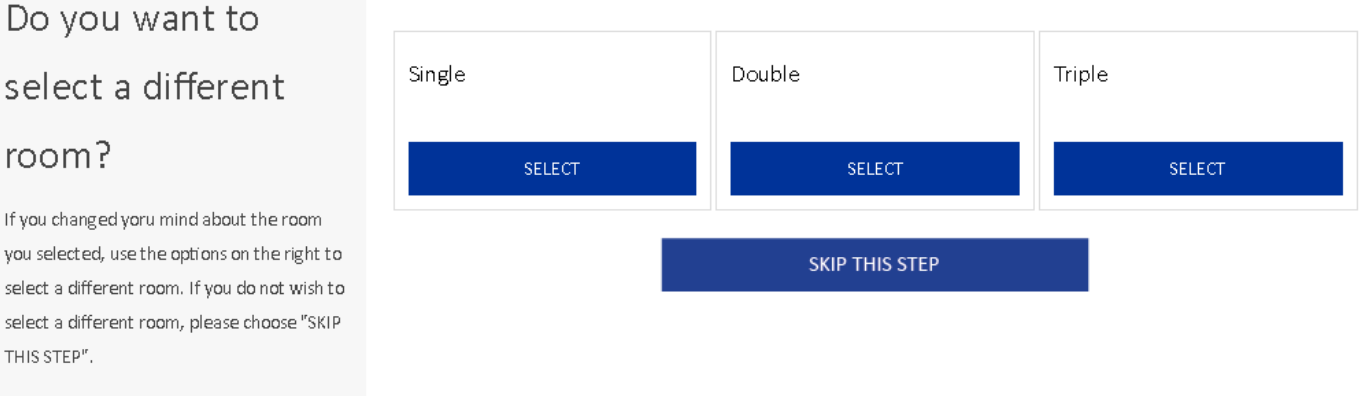

4. Next, be sure to select a meal plan if you would like one for the upcoming year, and then click the "SUBMIT" button to complete your application.